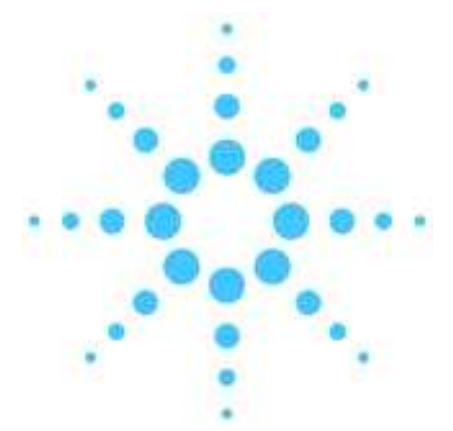

- 1 章−1 GCおよびMSDの電源を入れる 1−4<br>1章−2 ケミステーションソフトウェアの起動 1−5 5㧙1 േߩࠕࠚ࠙࠻ࡈ࠰ࡦ࡚ࠪ࠹ࠬࡒࠤ 2㧙 ┨1 - 1章−3 真空排気プログラムの実行 - 1−6<br>1章−4 チューニングファイルの選択 - 1−8 1 章ー4 チューニングファイルの選択
- 1章 ー5 メソッドの読み込み 7-9

 $1 - 2$ 

システムの立ち上げ方は、Agilent ラボモニター·診断ソフトウェア (LMD)、ケミステー ションに付属している「入門」ガイド、またはソフトウェアの User Information CD-ROM 等で確認することができます。

<システムの立ち上げ方>

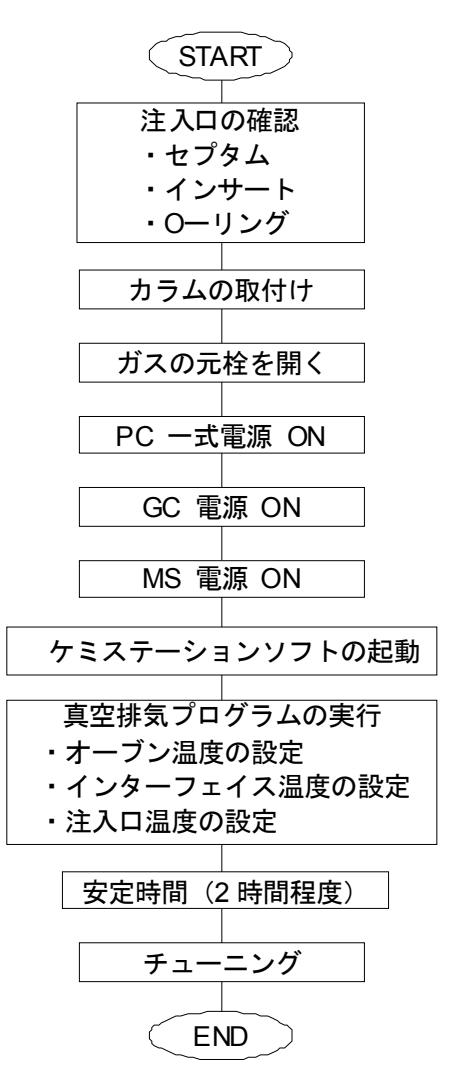

1章ー1 GCおよびMSDの電源を入れる

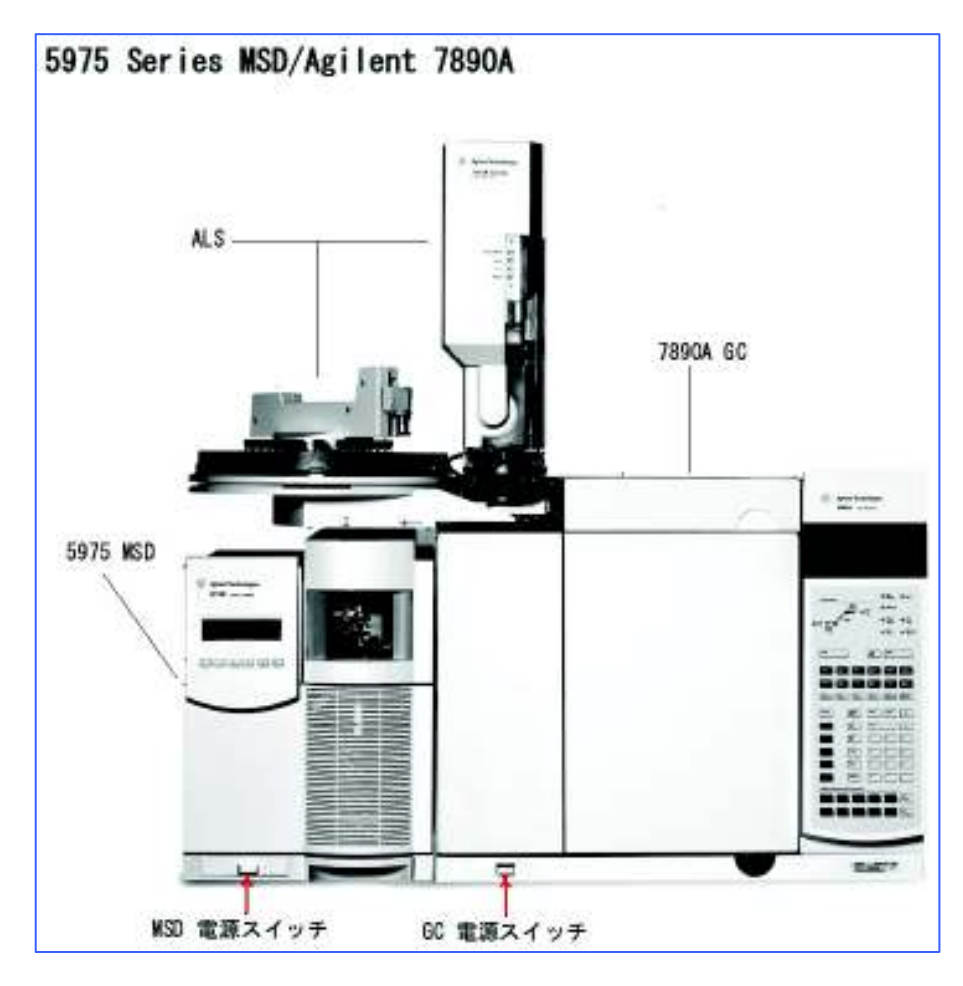

- (1) 注入ロセプタムとインサート、カラムが正しく取り付けられていることを確認して GC の電源を入れます。
- (2) MSD のサイドカバーを開き、サイドプレートを真空チャンバ側 (正面から見て右 側)へ押し付けながら MSD の電源を入れます。

#### 1章ー2 ケミステーションソフトウェアの起動

![](_page_4_Picture_2.jpeg)

(1) デスクトップ上のアイコン <sup>5975SYSTEM</sup> をダブルクリックしてケミステーションソフ トウェアを起動します。

アイコンがデスクトップ上にない場合には、タスクバーの[スタート]ボタンから、 [プログラム] ([すべてのプログラム]) - [MSD ChemStation] - [機器 #1] ー [機器名] を選択してソフトウェアを起動します。

![](_page_4_Picture_5.jpeg)

![](_page_4_Picture_6.jpeg)

- (2) デフォルトプリンタの確認画面が表示された場合 には OK おクリックします。
- (3) MS 温度設定画面が表示された場合には **</u> OK をクリックします。**

![](_page_4_Picture_130.jpeg)

 $1 - 5$ 

### 1章ー3 真空排気プログラムの実行

- (1) メニューから [表示] [チューニングと真空制御] を選択します。
- (2) チューニングと真空制御画面のメニューから [真空制御] [真空排気] を選択し ます。<br><del>『細胞の回り31-201-01-61-65cm</del><br>『折順 <del>31-20</del>0』<mark>★24時の『キロ</mark>ア /03-92 -27-920』まで<u>W</u> -F断面 ヘルプ

![](_page_5_Picture_4.jpeg)

(3) MSD 本体のベントバルブが閉じていることを確認して <sup>OK</sup> を押します。

![](_page_5_Picture_6.jpeg)

 $\epsilon$ 

(4) イオン源の選択画面で [EI イオン源] を選択して ޕߔ߹ߒࠢ࠶ࠢࠍ

![](_page_5_Picture_99.jpeg)

5975 ベントバルブ

(5) 真空排気のステータスが表示されます。

![](_page_5_Picture_100.jpeg)

![](_page_5_Figure_11.jpeg)

(6) ポンプの準備ができると下記のメッセージが表示されます。GC のキーボードから トランスファーラインの温度とオーブンの温度をONにして <sup>○K</sup> をクリックし ます。

![](_page_6_Picture_85.jpeg)

(7) 安定時間の推奨メッセージが表示されるので OK おケリックします。通常、安 定した定量結果を得るためには、さらに安定時間が必要です。

![](_page_6_Picture_86.jpeg)

(8) MS 温度設定の画面が表示されますので設定値を入力し、 <sup>適用①</sup> ポタンをクリッ  $5 - \frac{1}{2}$ 

![](_page_6_Picture_87.jpeg)

![](_page_6_Picture_7.jpeg)

<u><sup>適用≌</sup></u> ポタンをクリックしないと設定温度が MSD にダウンロードされません。

#### 1章ー4 チューニングファイルの選択

(1) 次にチューニングファイル選択画面が表示されます。使用するチューニングファイ ルを選択し OK をクリックします。通常 [atune.u] を選択します。

![](_page_7_Picture_69.jpeg)

(2) 「マス スペクロトメータの状態は OK です. 」と表示されたら、メニューから [表 示]ー[機器コントロール]を選択して機器コントロール画面を開きます。

![](_page_7_Picture_5.jpeg)

1章-5 メソッドの読み込み

![](_page_8_Picture_2.jpeg)

- 
- (2)[メソッド読み込み]ダイアログボックスから使用するメソッドを選択し、 をクリックします。

![](_page_8_Picture_45.jpeg)

![](_page_9_Picture_1.jpeg)